**Click the page number to be taken to the corresponding page in the document**

<span id="page-0-0"></span>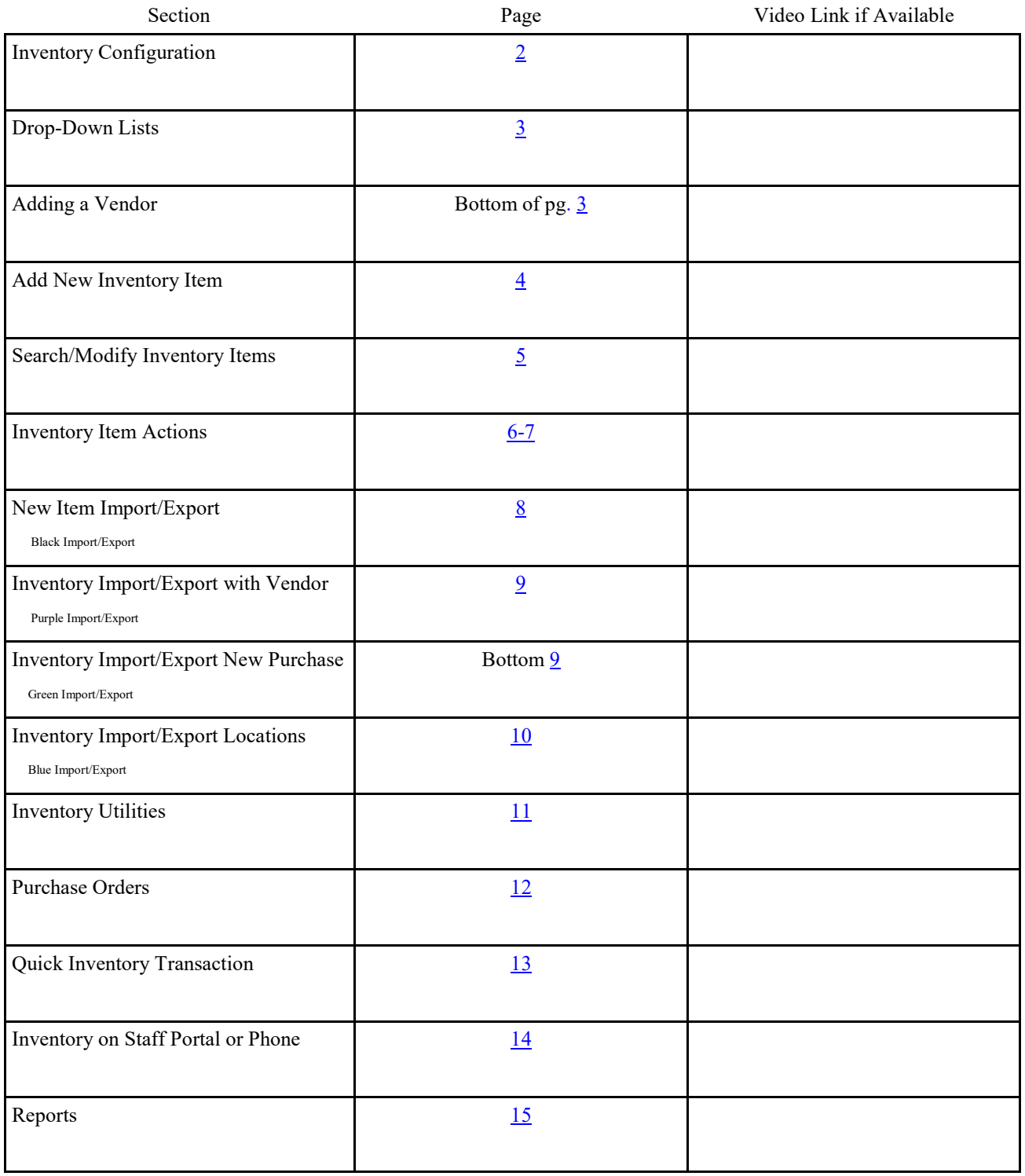

#### <span id="page-1-0"></span>**Inventory Configuration**

To begin utilizing the inventory feature of ATS, there are several setup processes that should be configured prior to attempting to add your inventory items. Like other fields in ATS, you are able to customize the drop down lists, popups, or other menu items within the inventory module.

To begin, start in your ADMIN—> =Site Info—> Modules tab. Go to the general tab, and ensure the "Supplies" module is turned on. If you want to utilize the staff phone portal to track inventory, ensure it is turned on. Stay in Site Info—>Modules—>Staff Phone—> Smartphone Inventory.

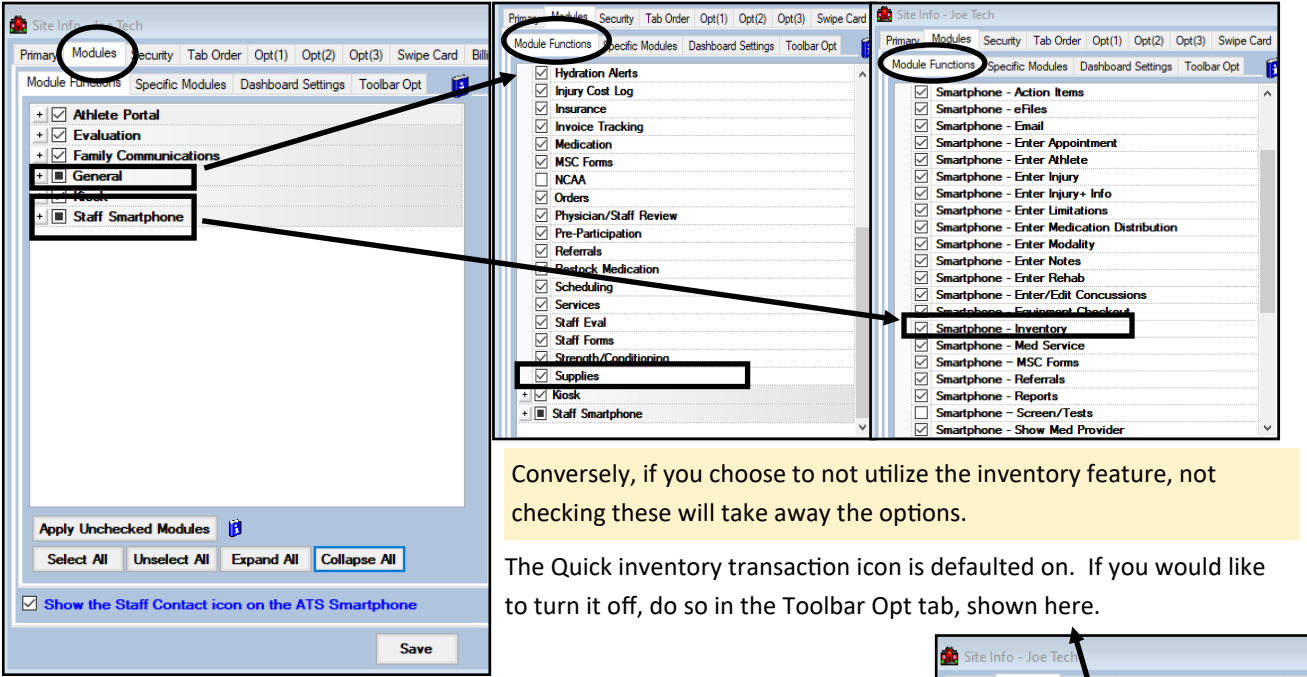

After configuring that part of Site Info. You will need to verify that the athletic trainers have read/write access to the inventory. That is done by going to the user profiles and giving read/write access under the module tab. Also, decide if they need access on the smartphone.

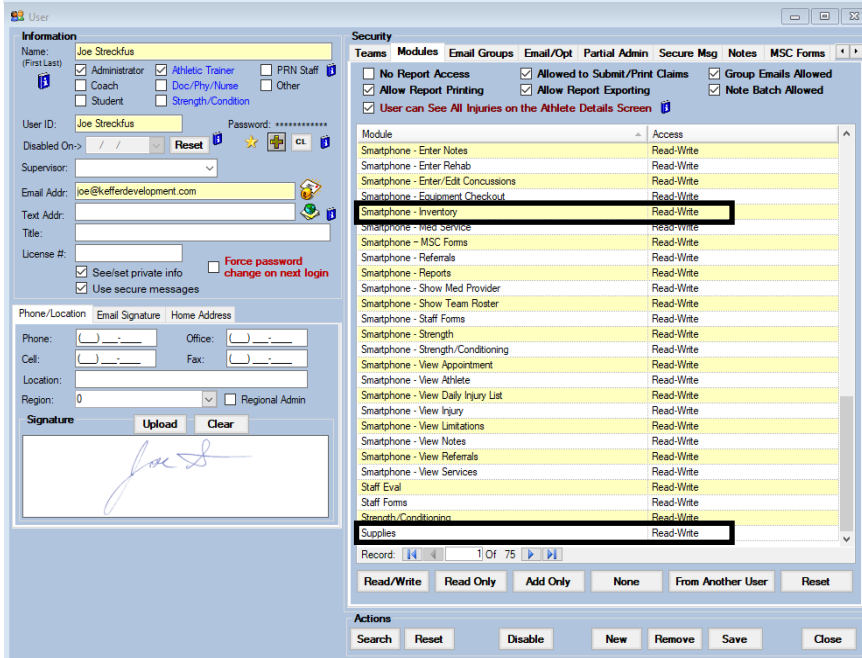

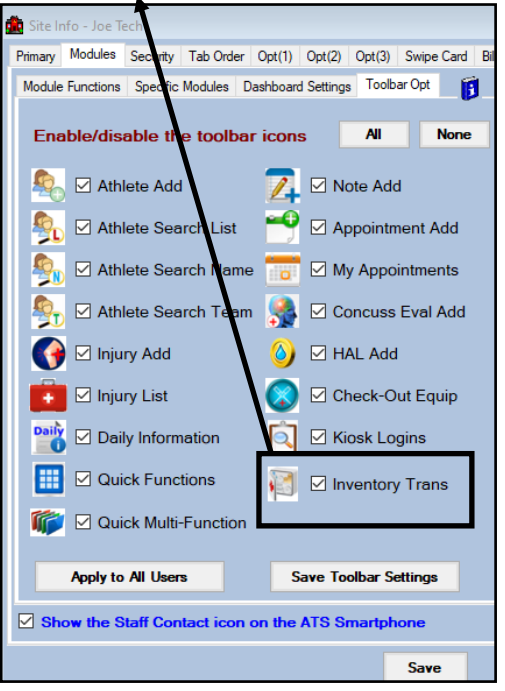

Copyright © by Keffer Development Services, LLC 2

## <span id="page-2-0"></span>**Setting Dropdown Inventory Lists**

Before adding inventory it is recommended you create your customized inventory lists. This will ensure that all of the drop downs are available for you to assign, track and organize your lists. Use the following lists to customize the inventory.

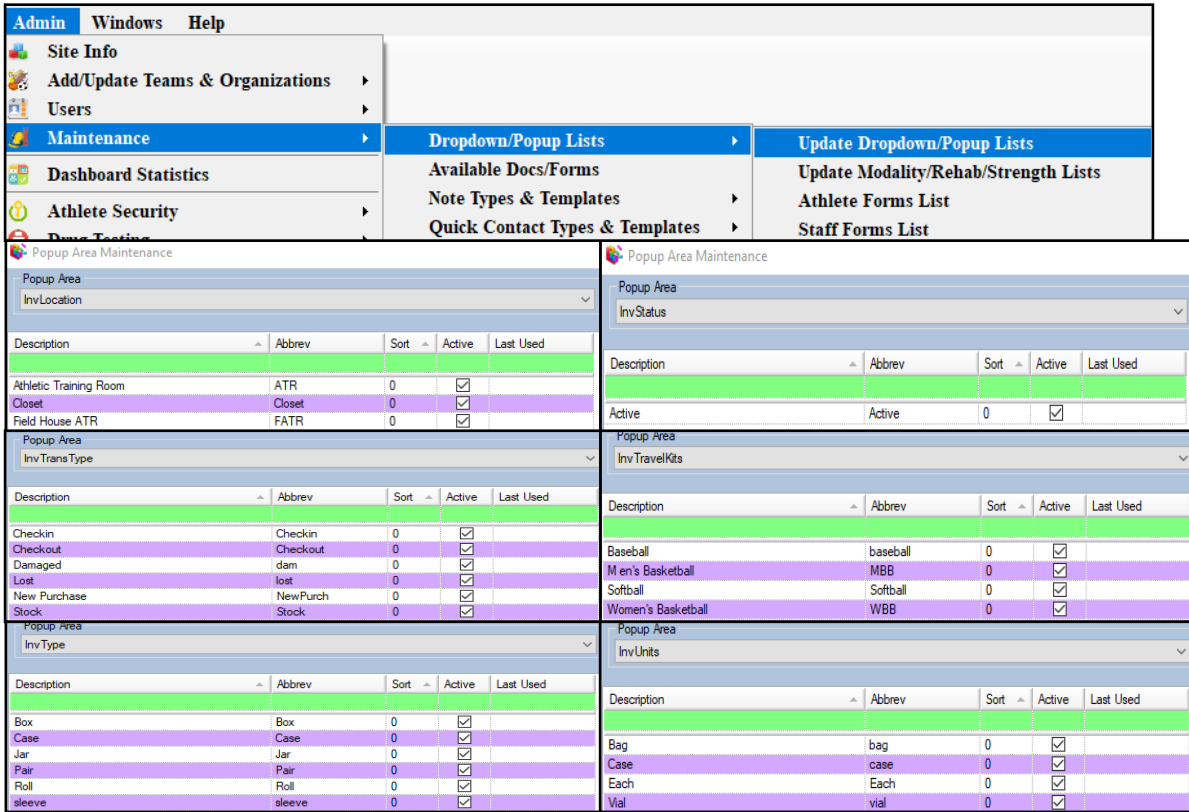

# **Setting a Vendor**

To begin setting up vendors for the inventory process, begin by going to the Inventory menu item—> vendor—> add vendor. This allows you to run a variety of reports, award bids. It is very important for the import and export process which we will cover later.

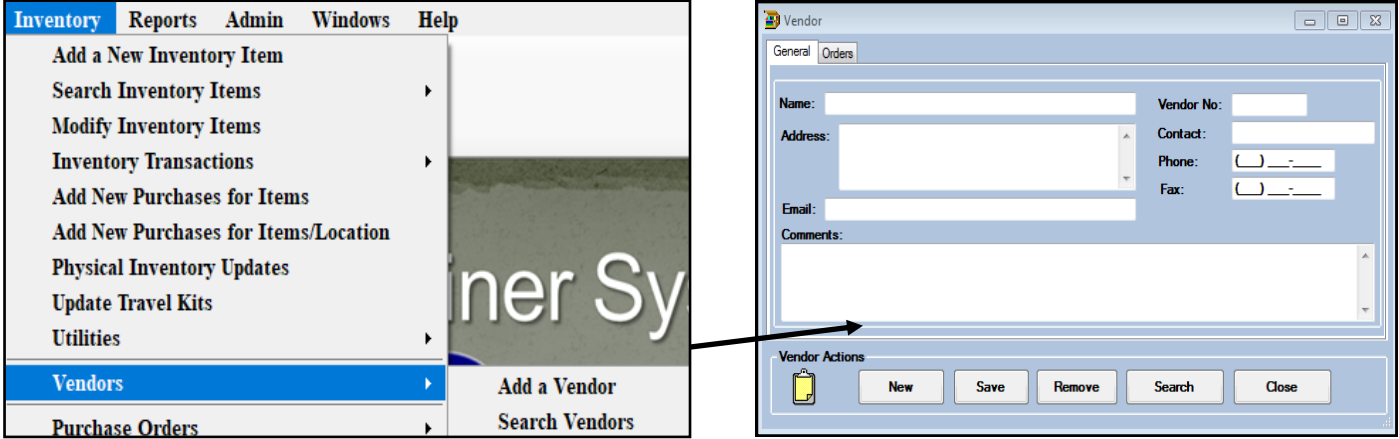

At a minimum the vendor name and number must be entered. To aid in the process of ordering, you are able to enter the remaining information.

This will also help categorize your inventory for other functions.

#### <span id="page-3-0"></span>**Inventory Menu Items**

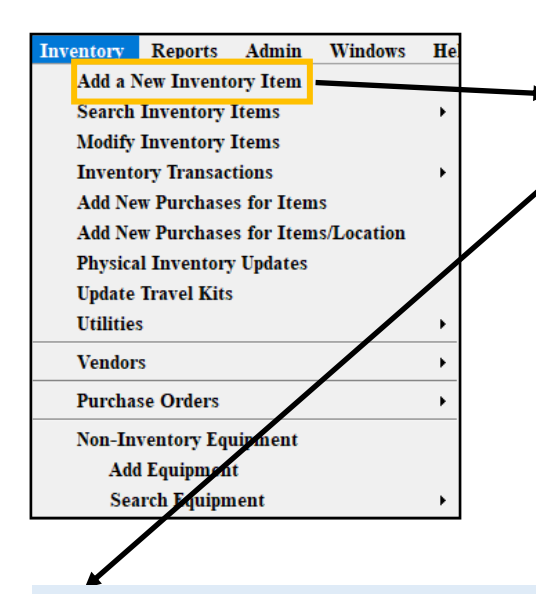

Set your **REORDER AT** number, how many to **ORDER**, and if you want a **DESIRED LEVEL** of inventory to maintain.

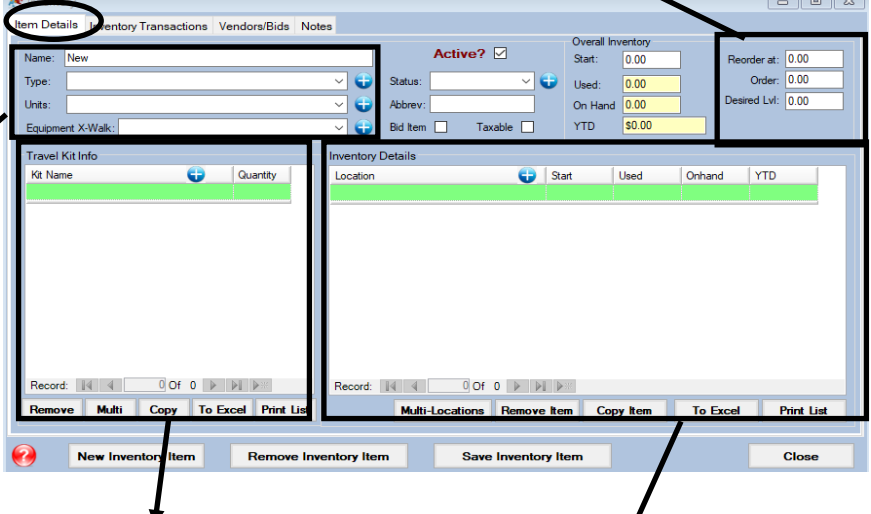

**Name:** Enter the name of your inventory item.

**Type/Unit:** Can be used in place of each other, or in conjunction, to further refine your inventory. Example type could be medication, unit could be packs.

**Equipment X-Walk:** Allows you to cross walk or tie the inventory item to a piece of equipment. Will also tie the inventory/equipment item to the equipment checkout feature if you do not already have it listed.

Allows you to input specific inventory items into a kit, to mark them as checked out as well as to keep track of how much has been used out of that kit.

Allows you to sort the inventory item location. If the item will be stored in multiple facilities, you can add a **START** number, **USED** out of that facility, how many are **ON HAND**, **YTD=** cost associated with that item.

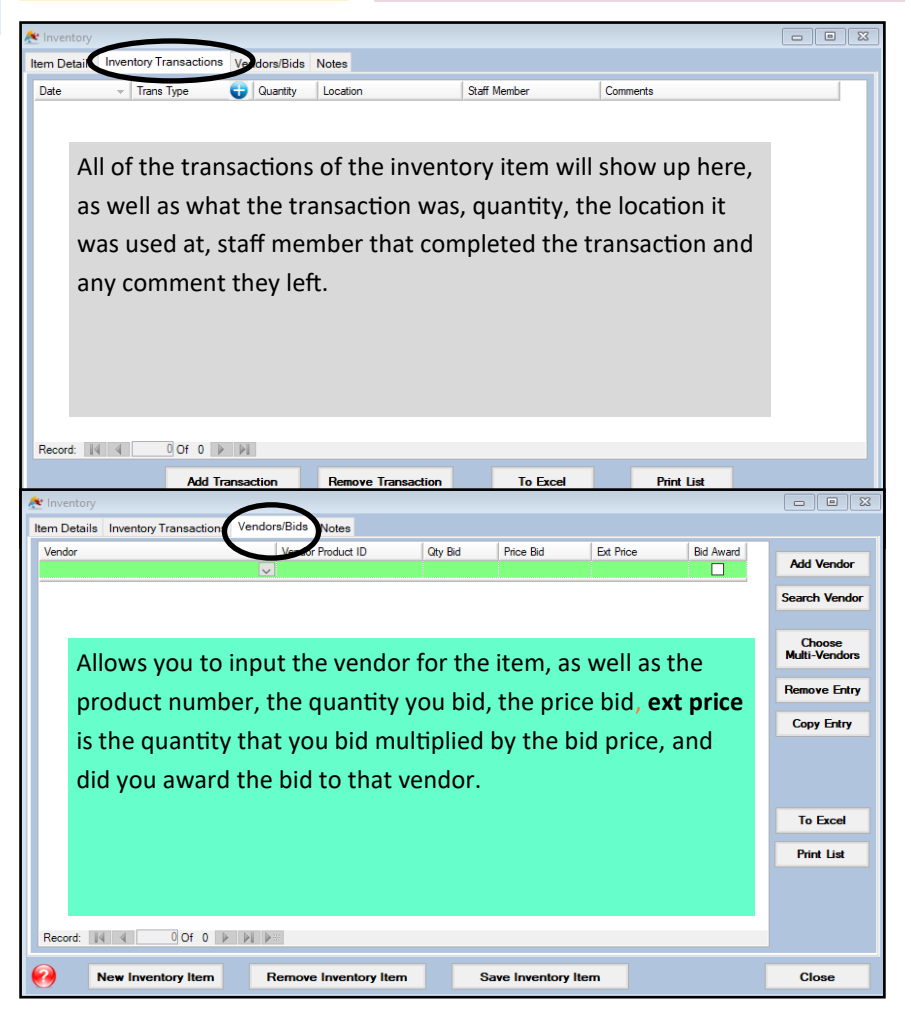

<span id="page-4-0"></span>**Search Inventory Items**: allows you to search for an item, by any of the menu items below. After you select your search, and possibly the item to search for, or the other parameters, it will take you to the item page.

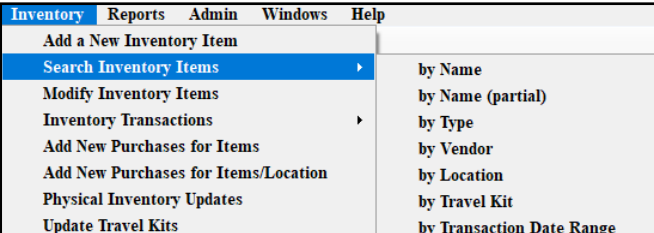

**Modify Inventory Items:** will pull the complete list of your inventory items. Think of it as the quick multi function for inventory. It contains everything, and allows you many different features for editing, tracking, signing out, clearing and resetting inventory. The functions will be described.

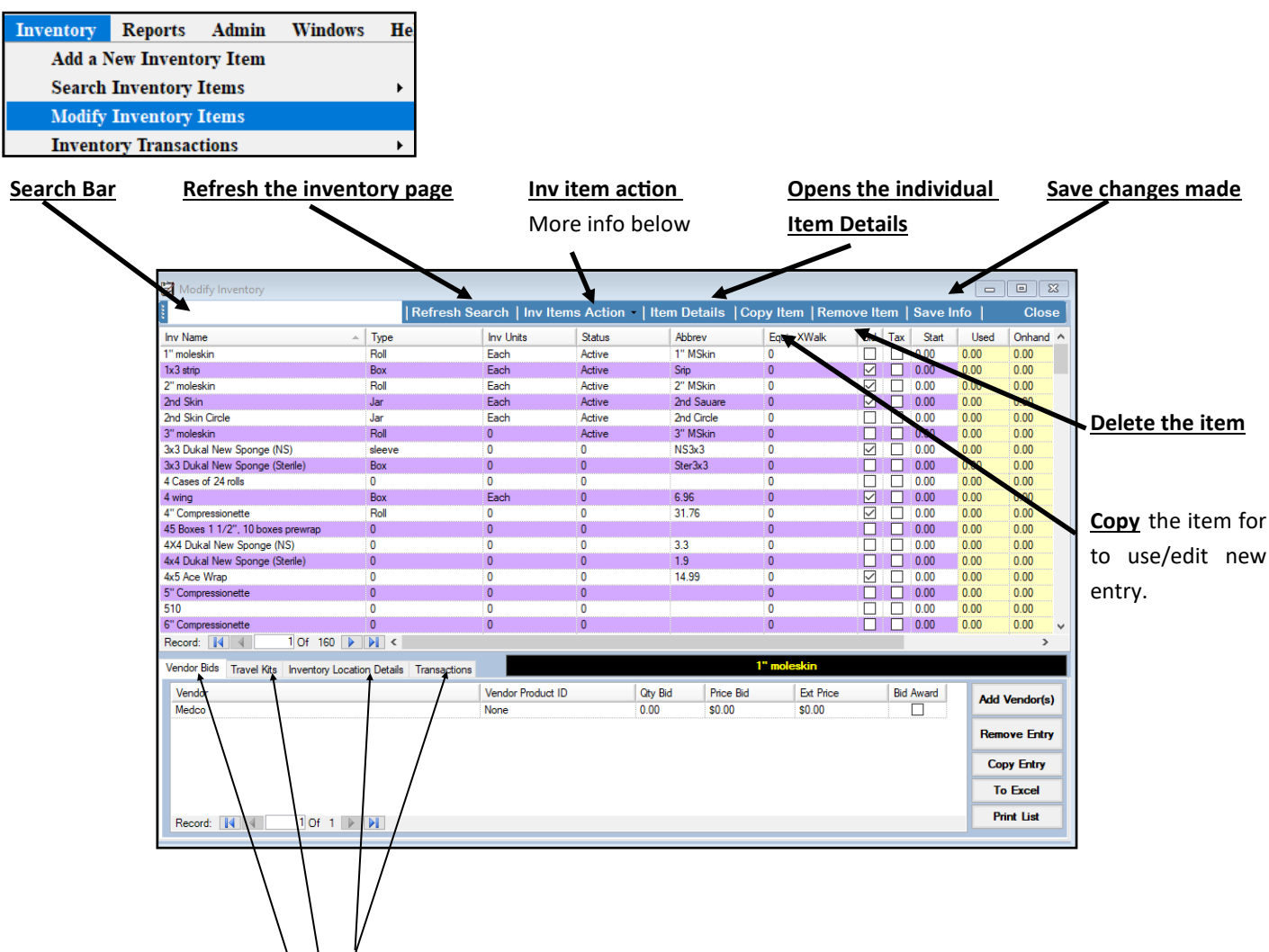

Once an inventory item is chosen; the 4 tabs will be populated and function like the main inventory screen.

<span id="page-5-0"></span>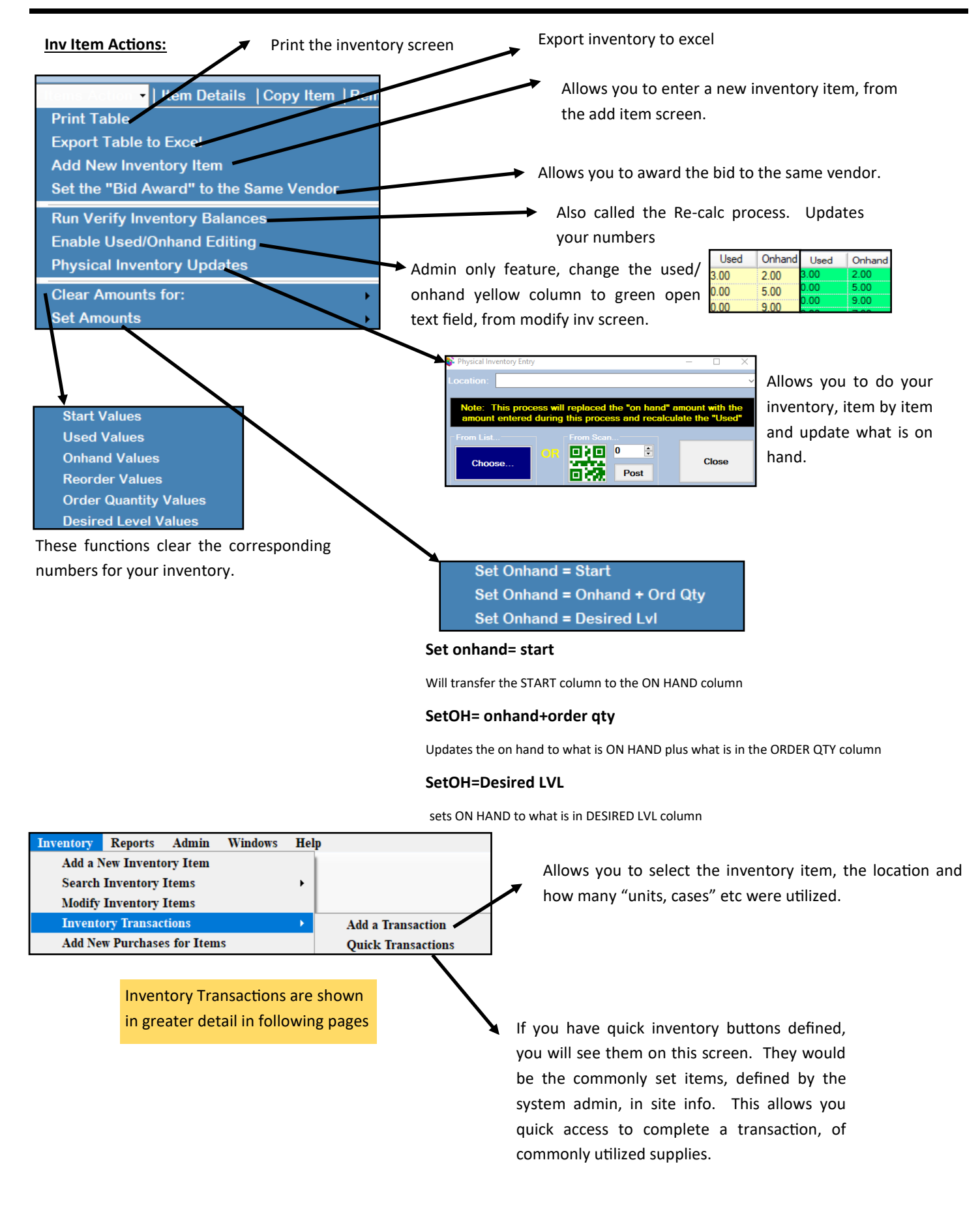

#### **New purchases:**

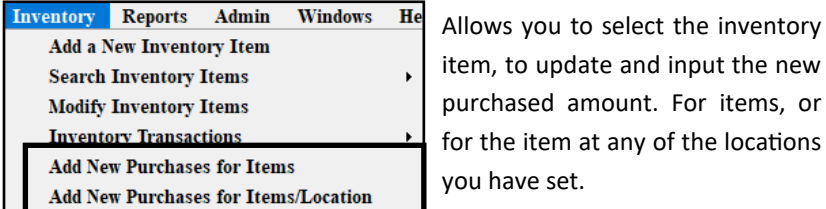

#### **Inventory update**

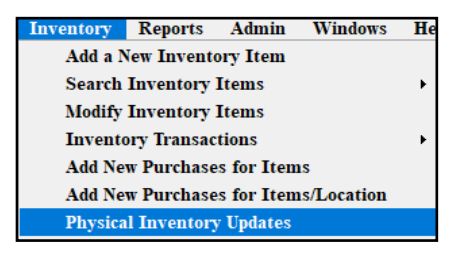

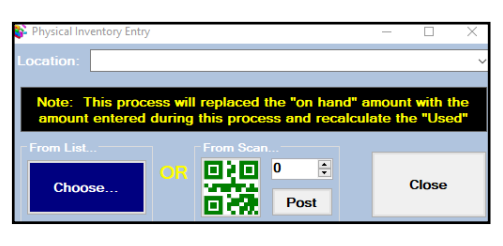

Allows you to do your inventory, item by item and update what is on hand. This is the same screen from Modify Inventory Items. If you set QR codes you can scan and track inventory that way as well.

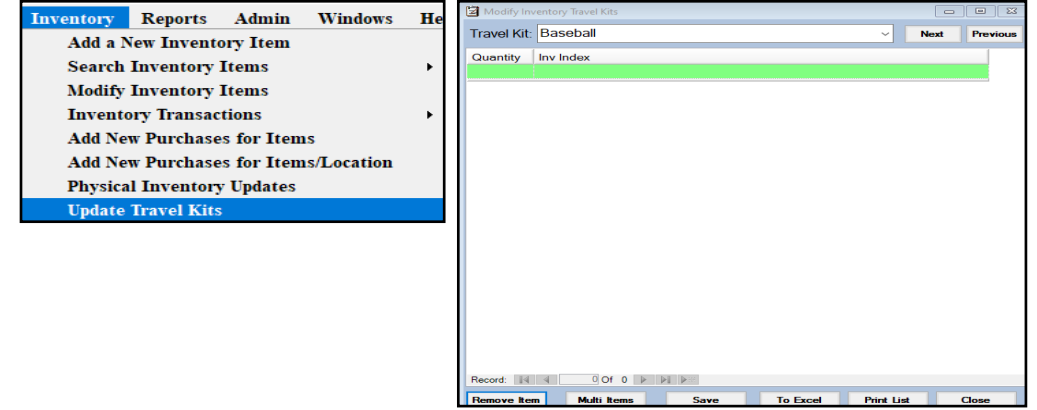

Update travel kits allows you to track the supplies in the kits for your athletic trainers have in them. Or if you have teams that travel without someone, you can effectively keep track of what is being used, when the kit is restocked.

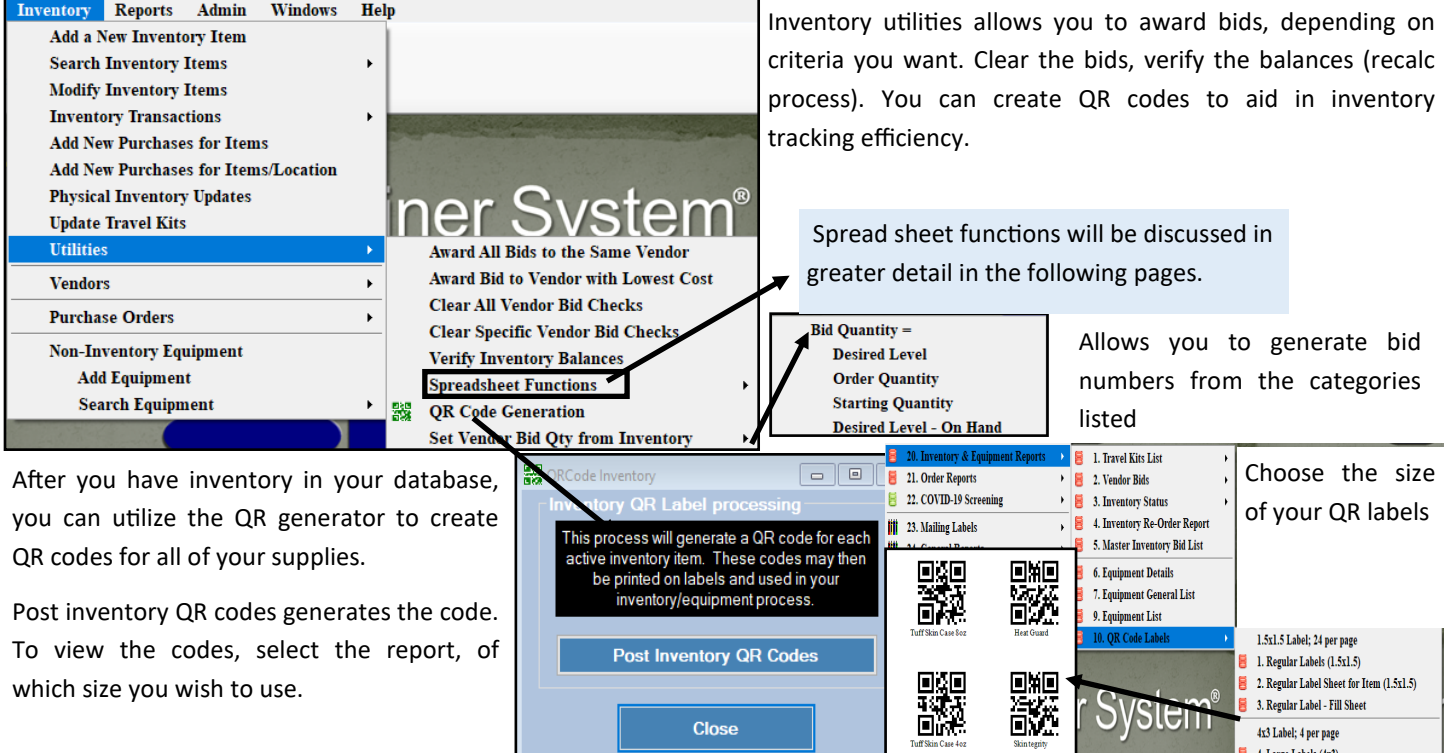

## <span id="page-7-0"></span>**Spread Sheet Functions:**

The inventory module allows you many different ways to input your inventory list into ATS. There are specific import and export functions that are tied together. Those functions are color coded, for export and import.

The specific export/import functions will be explained in greater details.

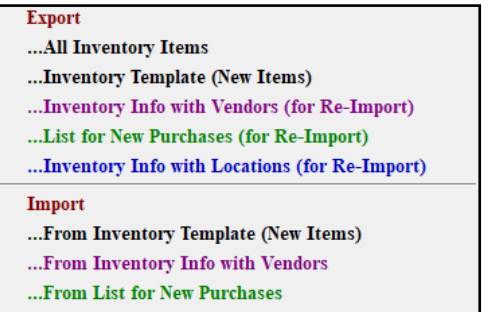

... From Inventory Info with Locations

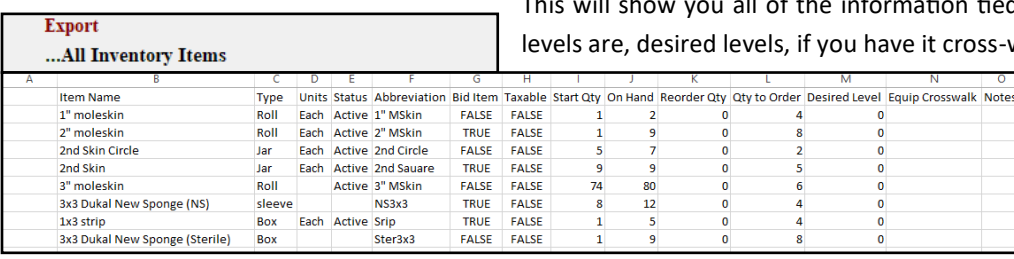

Once you have inventory items in ATS, you can export for ease of viewing. how you all of the information tied to every item, what your order desired levels, if you have it cross-walked to an piece of equipment.

 $\overline{0}$ 

There is no specific import for the **All Inventory Items** export.

ate

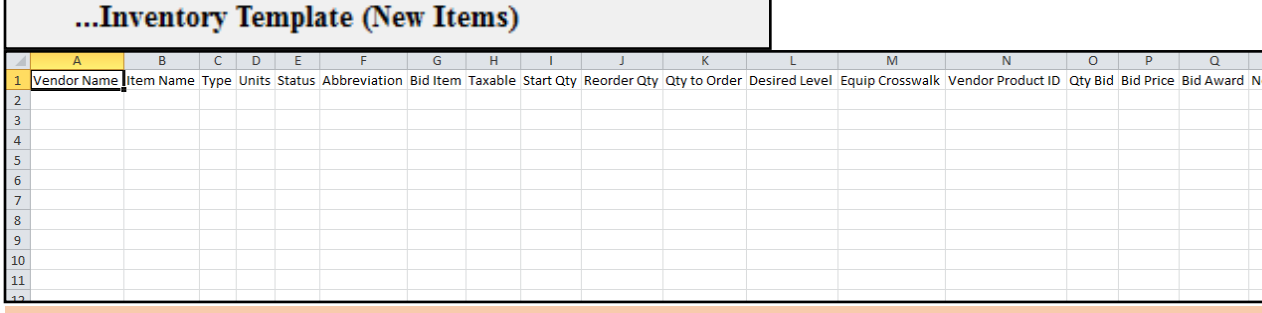

 $12$  $\overline{9}$ 

 $\overline{a}$ 

Provides you a blank spreadsheet, in the correct format, with all of the associated categories that are possible within ATS. It also will pull your dropdown lists for unit, types, any equipment that is entered, and list of vendors. Input inventory in this spreadsheet to aid in uploading. Copy and paste your existing inventory into the appropriate columns, and enter the other associated info.

#### ... From Inventory Template (New Items)

When you select the inventory template import for new items, will show you the screen to the side. This will allow you a chance to see the information contained in the spread sheet, and allow you to crosswalk to information to what is already contained within your database (drop down lists). Utilizing this function ensures your list of items gets into ATS correctly. Crosswalk as necessary.

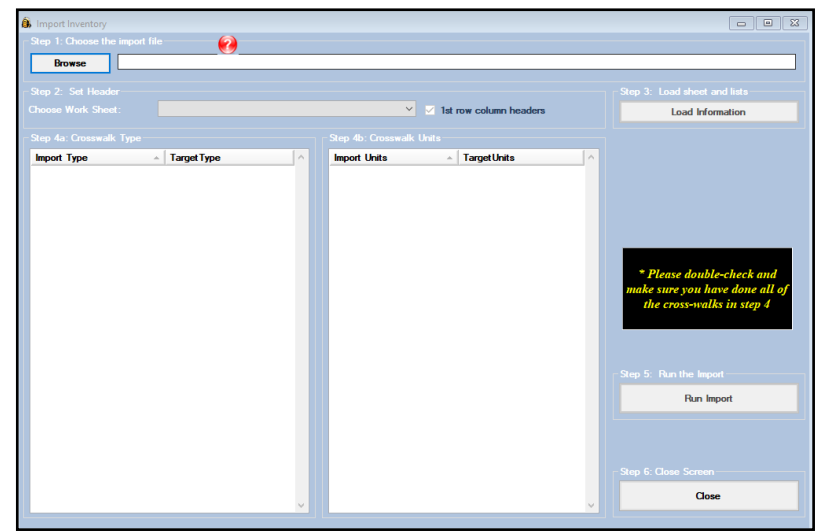

<span id="page-8-0"></span>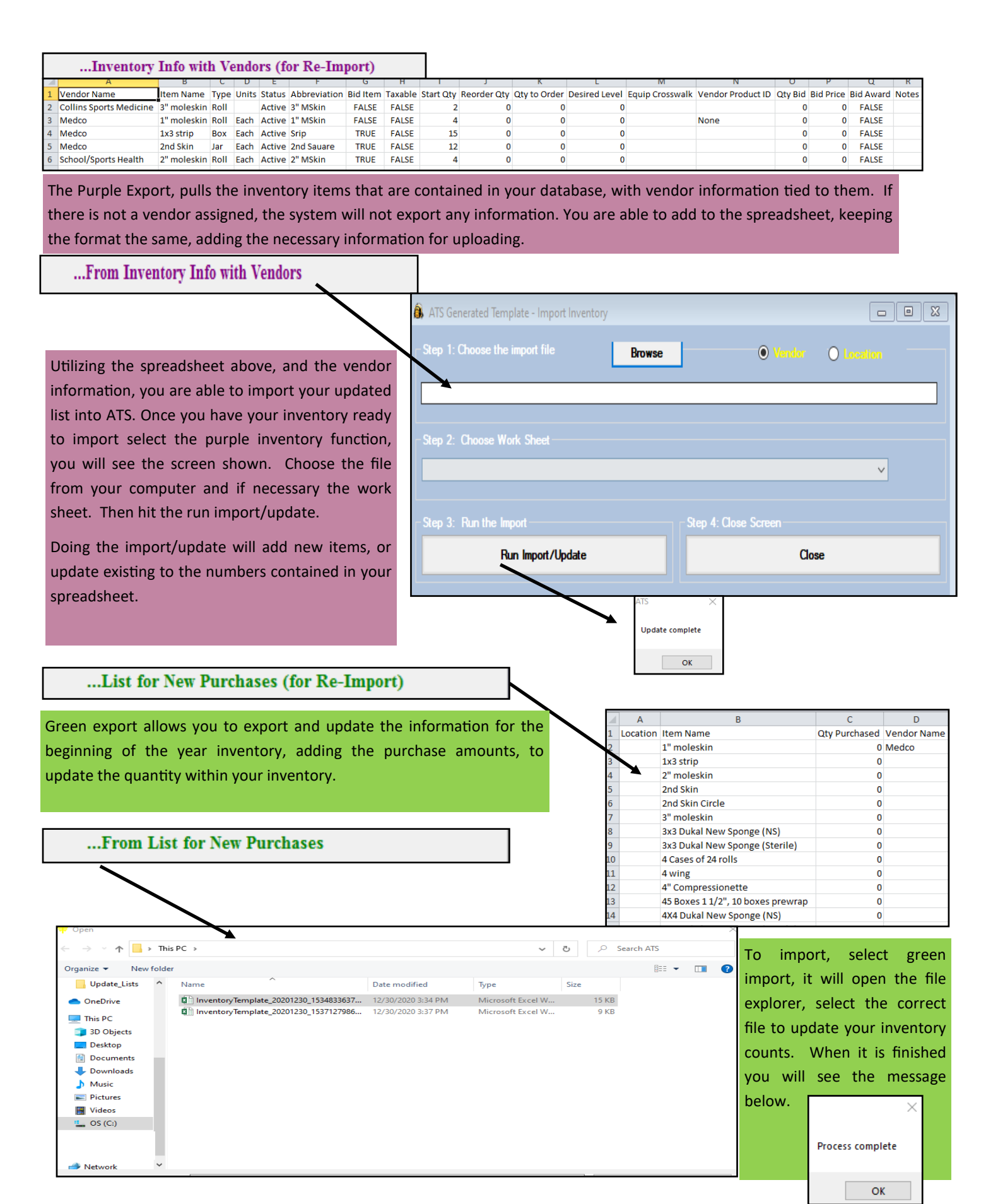

Copyright © by Keffer Development Services, LLC 9

<span id="page-9-0"></span>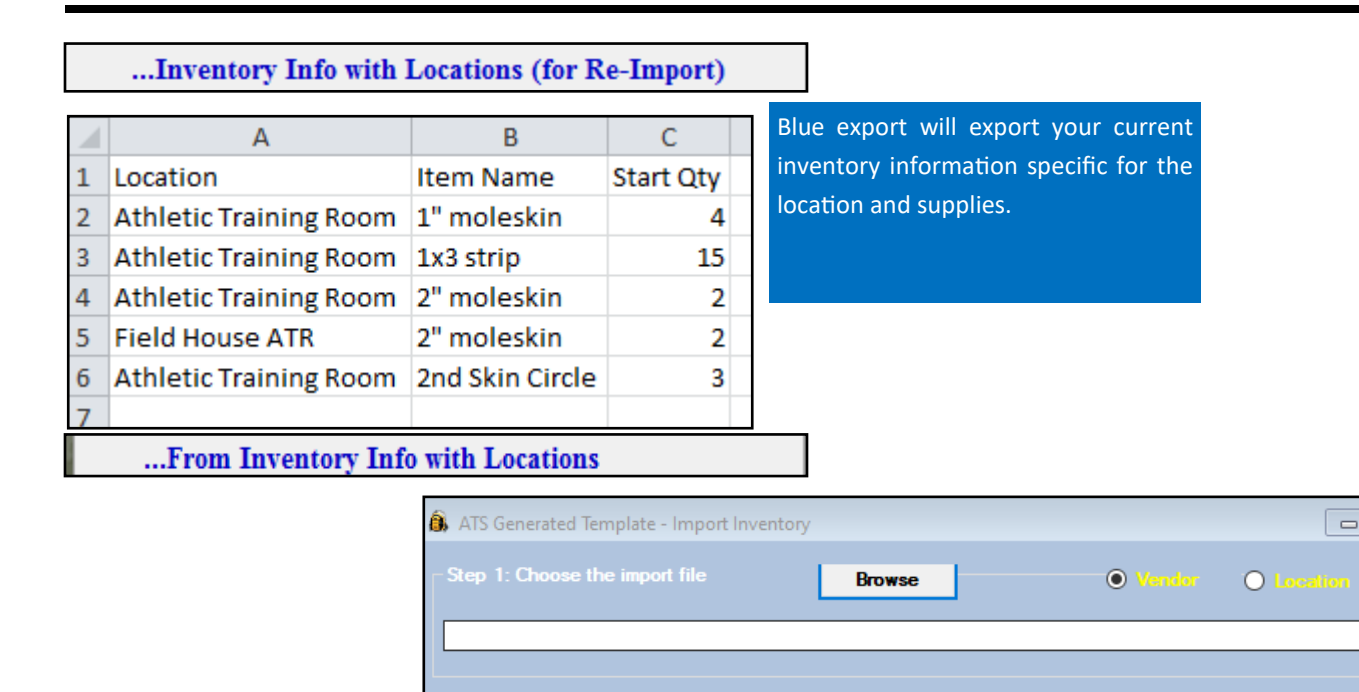

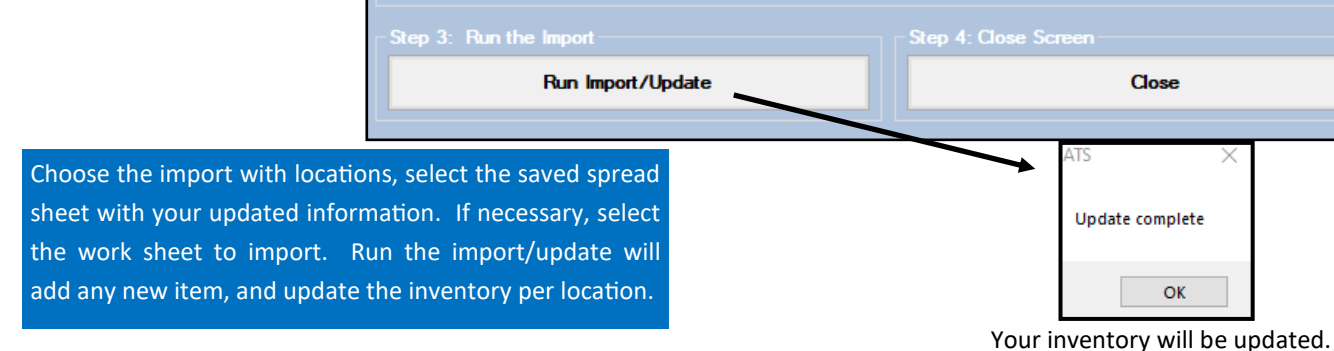

 $\boxed{\blacksquare \blacksquare \blacksquare \boxtimes }$ 

 $\checkmark$ 

<span id="page-10-0"></span>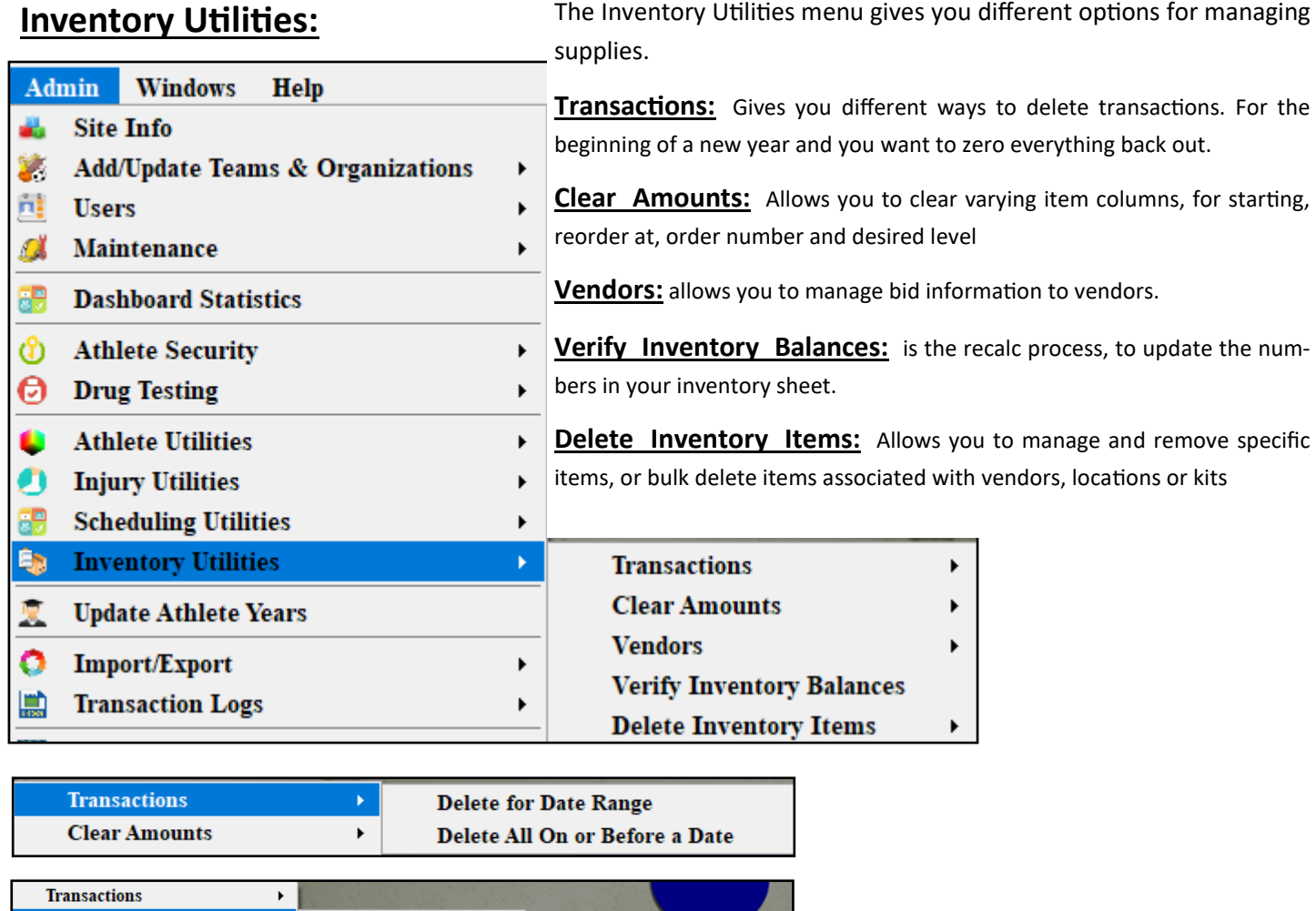

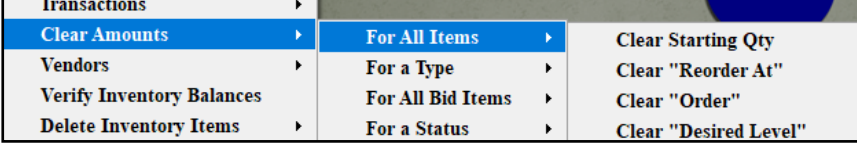

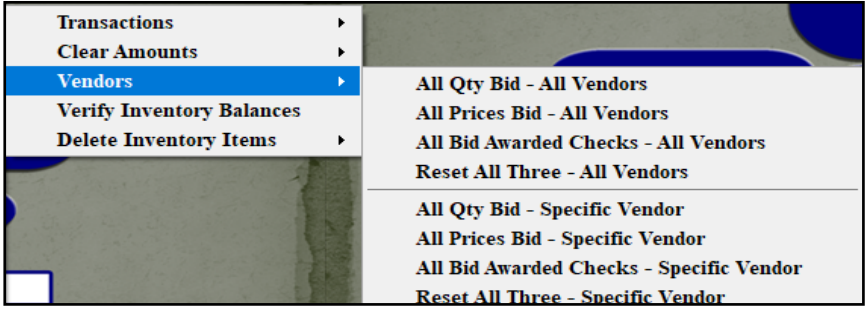

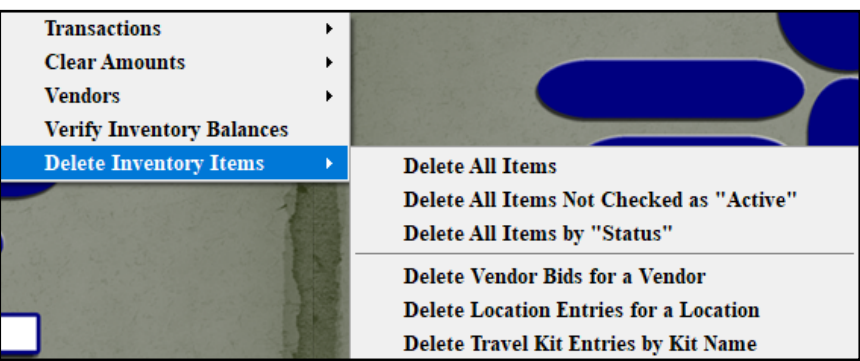

#### **Purchase Orders:**

<span id="page-11-0"></span>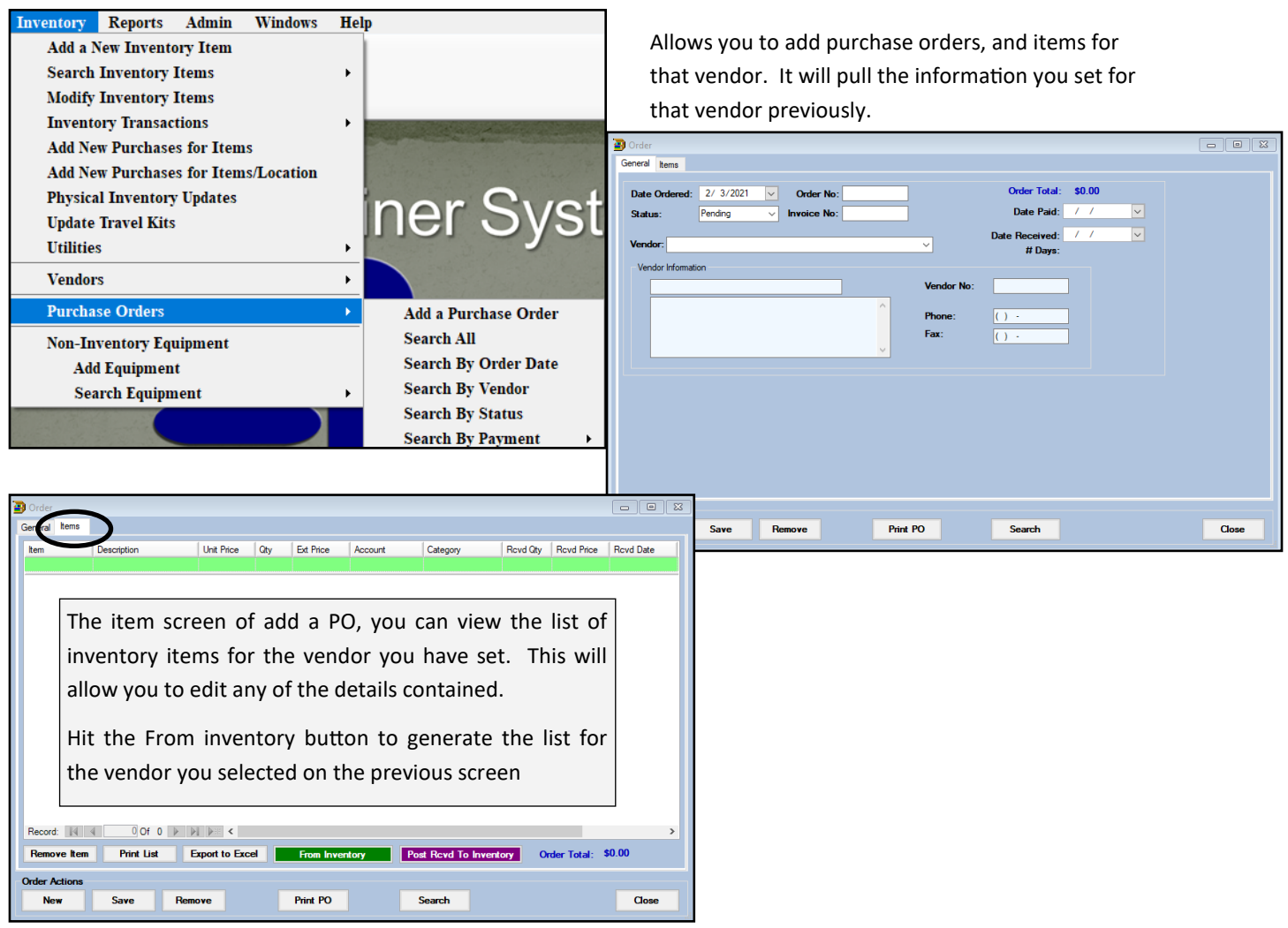

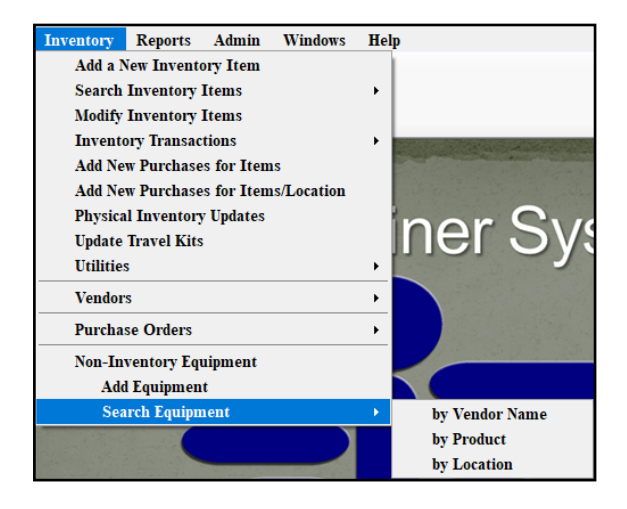

Non-Inventory Equipment allows you to add new equipment that you may be checking out or utilizing.

You can also search by vendor, product or locations.

\*\*This also allows you to crosswalk that information into the inventory list.

Opt(1) | Opt(2) | Opt(3) | Swipe Card | Biling | Claims/EDI | Pre-Login | Klosk | Custom | Inventory

# <span id="page-12-0"></span>**Inventory Transactions:**

To aid in "quick" transactions you can set and configure the most commonly used supplies for your organization. Under Site Info, under the Inventory tab the list of inventory items you have entered will populate in the drop  $\triangle$ downs. Choose one and assign button text that will appear.

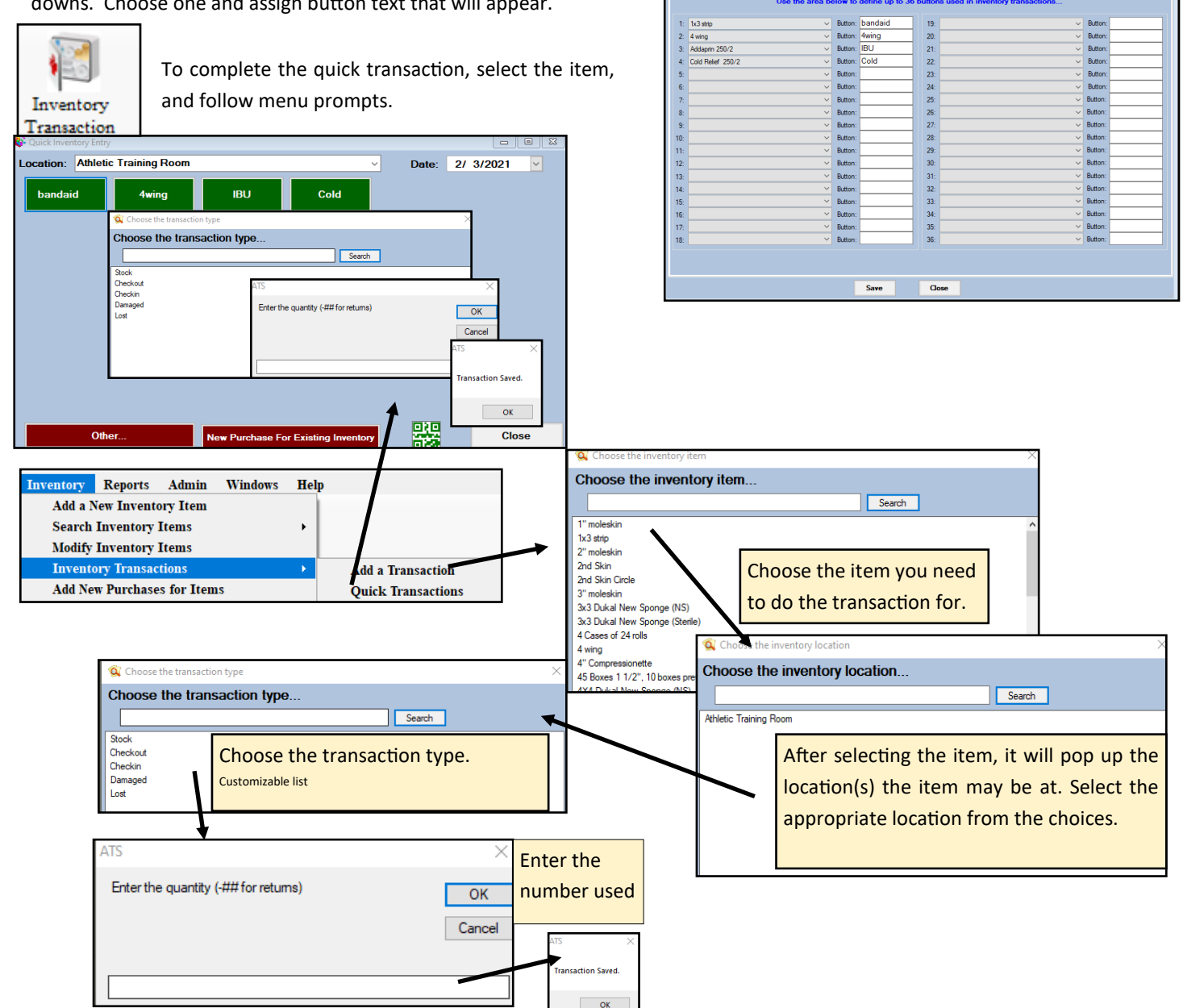

# <span id="page-13-0"></span>**Inventory Transactions from Staff Portal**:

You can complete inventory transactions from the staff portal. Utilize the icon to take you to the inventory page. From here you can either search, or see a list of items. Fill in the details to complete the transaction.

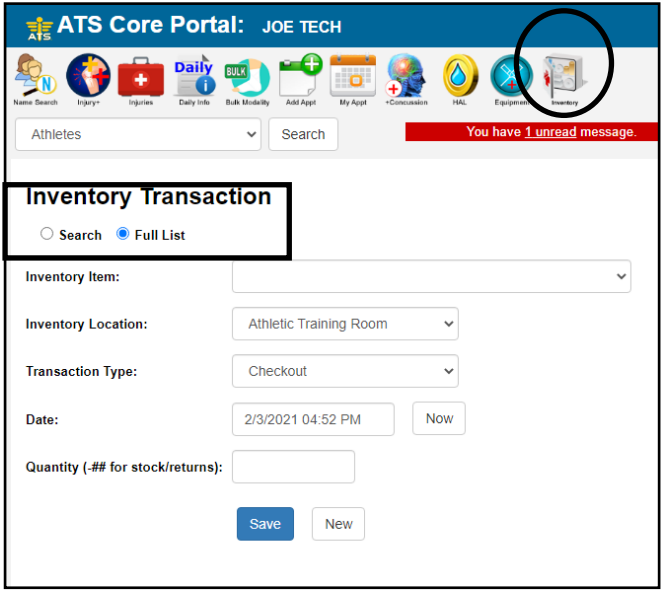

#### **Inventory from Staff Phone**:

If you have defined inventory as one of your 12 buttons, it will show. Other wise begin by

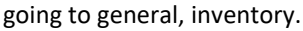

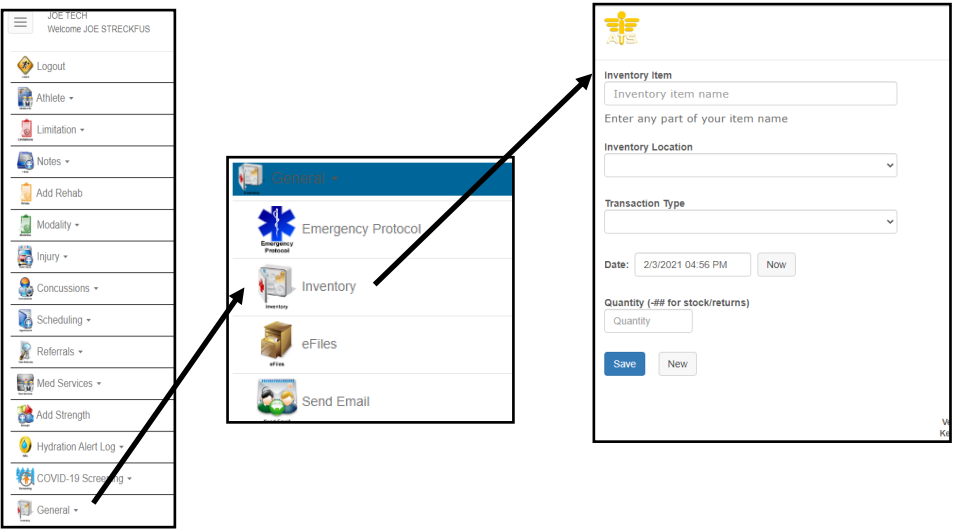

Begin by filling in part of the name, it will generate a list of options, choose the one needed. Fill in location, and type and the quantity. As always, be sure to save your changes.

# <span id="page-14-0"></span>**Viewing your inventory**:

Like most areas of ATS, there are several reports you are able to generate to view your inventory. Reports—> #20 Inventory and Equipment—> and any of the associated sub menu items.

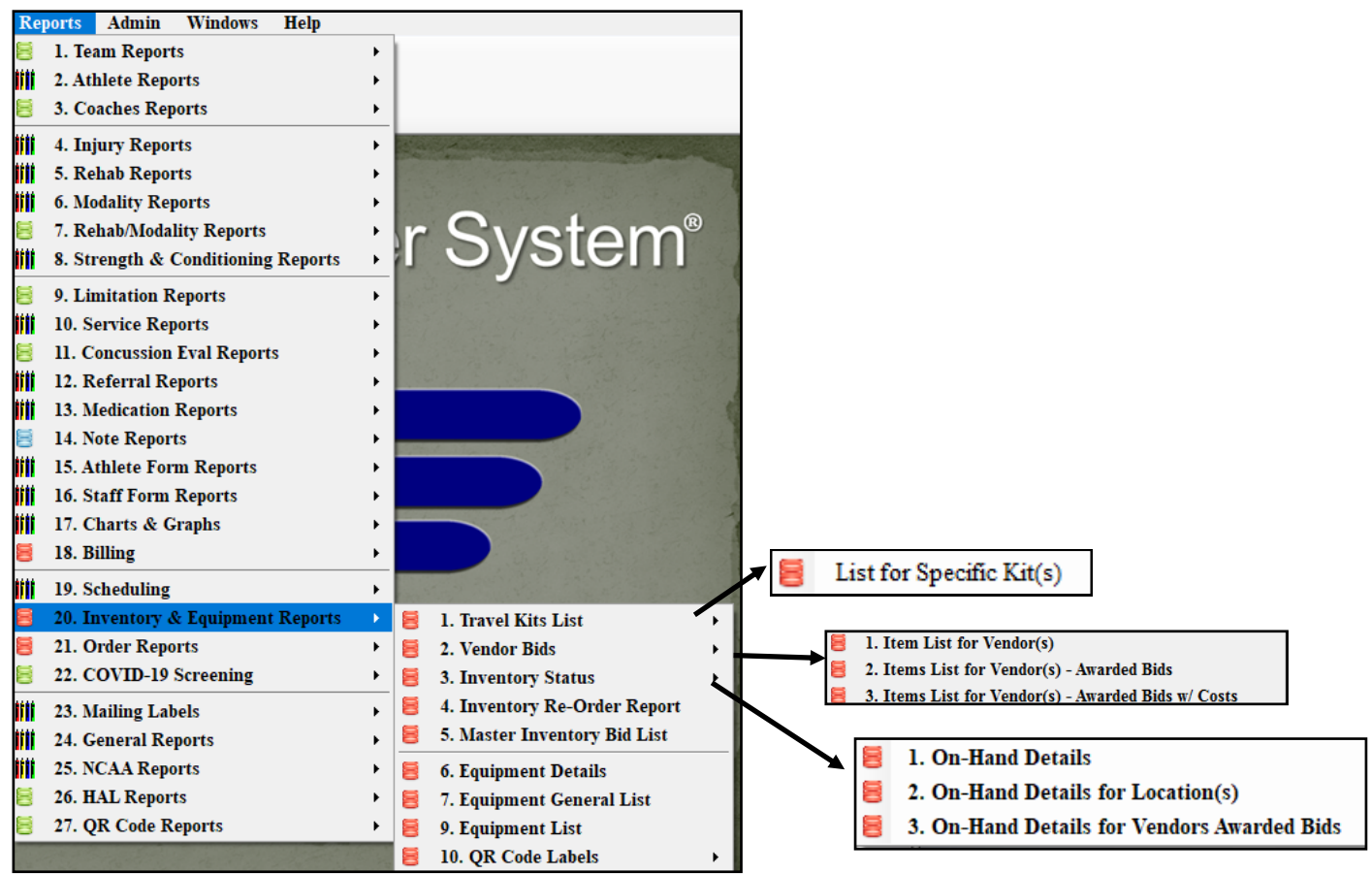

There is also a Data Miner for Inventory. Admin—> Data Miner. If you do not see the data miner, speak with your system administrator.

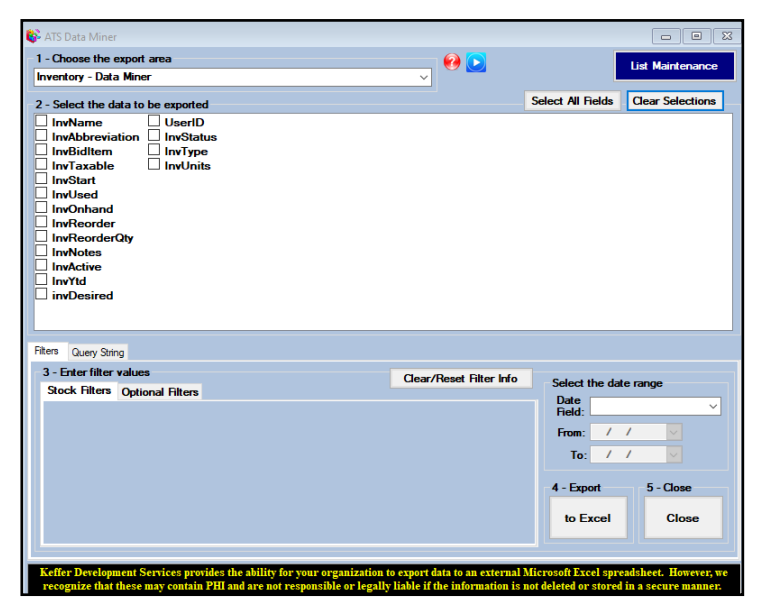

Copyright © by Keffer Development Services, LLC 15